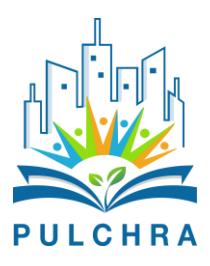

By downloading this file, you may run the PULCHRA app in your smart device while the approval from the Google Play and App Stores is in progress. In order to do that, please read carefully and follow the instructions below. For step 1 for both categories (Samsung and non-Samsung devices), you might need to google on the exact procedure to follow to allow your device to install apps from external resources. It should, however, resemble the procedure described below.

## *On non-Samsung devices:*

- 1. Go to your phone's (or browser's) **Settings**.
- 2. Go to **Security & privacy** -> **More settings.**
- 3. Tap on **Install apps from external sources.**
- 4. Select the Files folder, where the apk will be downloaded.
- 5. Toggle **Allow app installs on**.
- 6. Download the app from the [link.](https://centralntuagr-my.sharepoint.com/:u:/g/personal/el14125_central_ntua_gr/EYlV1jA7xMBMmGa5GRtgfrIBdDYsGeyCo8FvvNjBuF4BYQ?e=IRHjj3)
- 7. Click on the downloaded file to install it from downloads' file.

## *On Samsung devices:*

- 1. Go to your phone's (or browser's) **Settings**.
- 2. Go to **Biometrics and Security** -> **Install unknown apps**.
- 3. Select the Files folder, where the apk will be downloaded.
- 4. Toggle **Allow app installs on**.
- 5. Download the app from the [link.](https://centralntuagr-my.sharepoint.com/:u:/g/personal/el14125_central_ntua_gr/EYlV1jA7xMBMmGa5GRtgfrIBdDYsGeyCo8FvvNjBuF4BYQ?e=IRHjj3)
- 6. Click on the downloaded file to install it from downloads' file.

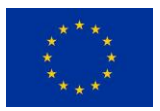